## **Anleitung**

# **Installation des WLAN-Zertifikats "WLAN-SG" auf iOS-Geräte**

**07.2023** Version 1.9

### **1. Allgemeine Hinweise**

- Allgemeine Informationen zur Inbetriebnahme und der Bedienung der Geräte entnehmen Sie bitte der Herstellerdokumentation unter: [https://support.apple.com/de](https://support.apple.com/de-de/guide/ipad/welcome/ipados)[de/guide/ipad/welcome/ipados](https://support.apple.com/de-de/guide/ipad/welcome/ipados)
- Die mobilen Endgeräte müssen schuleigene Geräte sein und von der Schule administriert werden, um Zertifikate aufspielen zu dürfen.
- Diese Endgeräte werden im pädagogischen Netz eingesetzt.
- Die iOS-Geräte sind bereits in ASM (Apple School Manager) oder DEP (Device Enrollment Program) von der Schule registriert.
	- o ASM: weitere Informationen können aus der offiziellen Seite entnommen werden https://www.apple.com/de/education/it/
	- o DEP: Die Schulgeräte aus der Ausschreibung können direkt im DEP von Cancom registriert werden.
- Die SSID (WLAN-SG) wird ausgestrahlt.
	- o Unter den verfügbaren WLAN-Netzen wird "WLAN-SG" angezeigt.
- Das mobile Gerät hat einen eindeutigen Namen.
- Die Zertifikatsdateien (Passwortgeschützt) liegen vor und sind zugänglich. (Als Beispiel in dieser Anleitung: BSB\_1.pfx).
- Das Passwort für die Zertifikatsdatei ist identisch mit dem per E-Mail zugesandten Passwort für das Herunterladen der Zertifikate.
- Bei der Installation der Zertifikate können Sie wählen, ob Zertifikate mehrfach (schulbasiertes Zertifikat) oder für jedes Endgerät ein eigenes Zertifikat (gerätebasiertes Zertifikat) verwendet werden soll.
	- o Gerätebasiertes Zertifikat: Auf jedem Endgerät wird eigenes Zertifikat installiert und nicht mehrfach verwendet.
	- o Schulbasiertes Zertifikat: Ihnen wird standardmäßig eine geplante Anzahl an Zertifikaten zur Verfügung gestellt, damit jedes Gerät mit einem eigenen Zertifikat ausgestattet werden kann. Sie können aber auch ein einziges Ihrer Zertifikate für alle Geräte oder einen Teil der Geräte einer Schule oder eines Standortes verwenden. (Schulbasiertes Zertifikat)
- Es wird dringend empfohlen, eine Liste zu führen welches Gerät (Gerätename und MAC Adresse) welches Zertifikat erhalten hat, um diese später zurückziehen oder erneuern zu können.
	- o Wenn ein Gerät abhandenkommt kann ein gerätebasiertes/schulbasiertes Zertifikat zurückgezogen (revoked) werden, um z. B. die unbefugte Verwendung der Verbindung zu verhindern (bei Verlust oder Diebstahl).
	- o Wenn ein Zertifikat zurückgezogen werden muss, teilen Sie *[schul-it@bsb.hamburg.de](mailto:schul-it@bsb.hamburg.de)* den zugehörigen Namen des Zertifikats mit.
- Für die Installation verfügen Sie über Administratorenrechte.

#### **2. Vorbereitung**

- Das iOS-Gerät hat temporäre Netzwerkverbindung (Aufruf von Webseiten ist möglich).
- Wenn das Endgerät vorher mit dem WLAN "hamburg-schule" verbunden war, soll die Verbindung getrennt und am besten alle gespeicherten Credentials (WLAN-Anmeldeinformationen: Benutzername und Passwort) gelöscht werden.

#### **3. WLAN-Zertifikat installieren (manuell)**

• Öffnen Sie Safari auf dem Gerät und geben Sie die URL [https://cloud.3s-hamburg.de](https://cloud.3s-hamburg.de/) zum Herunterladen der Zertifikate ein.

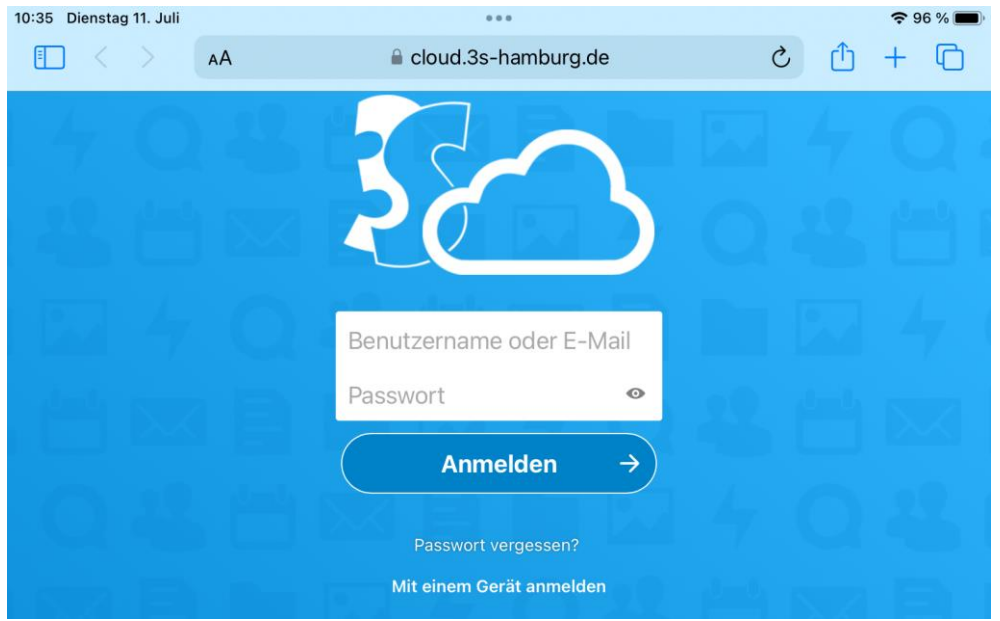

• Melden Sie sich mit den Ihnen mitgeteilten Zugangsdaten an und öffnen den Ordner mit den Zertifikaten. (Als Beispiel in dieser Anleitung: BSB)

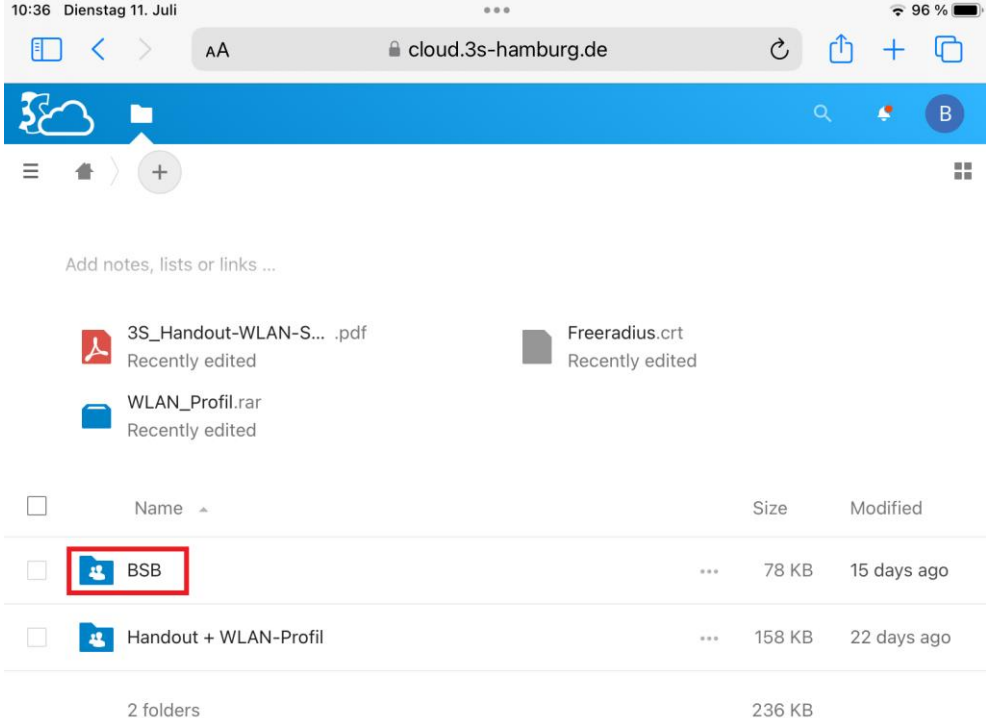

- Ihnen stehen zwei Ordner zur Verfügung:
	- o Der Ordner mit Ihrer Schulnummer und Namen der Schule (Bsp.: 1234-Gymnasium Musterschule) beinhaltet Ihre Zertifikate.
	- o Im Ordner "Handout + WLAN-Profil" finden Sie das benötigte WLAN-Profil für die WLAN-SSID "WLAN-SG".
- Tippen Sie auf einem unbenutzten Zertifikat.
- Installation des Profils zulassen.

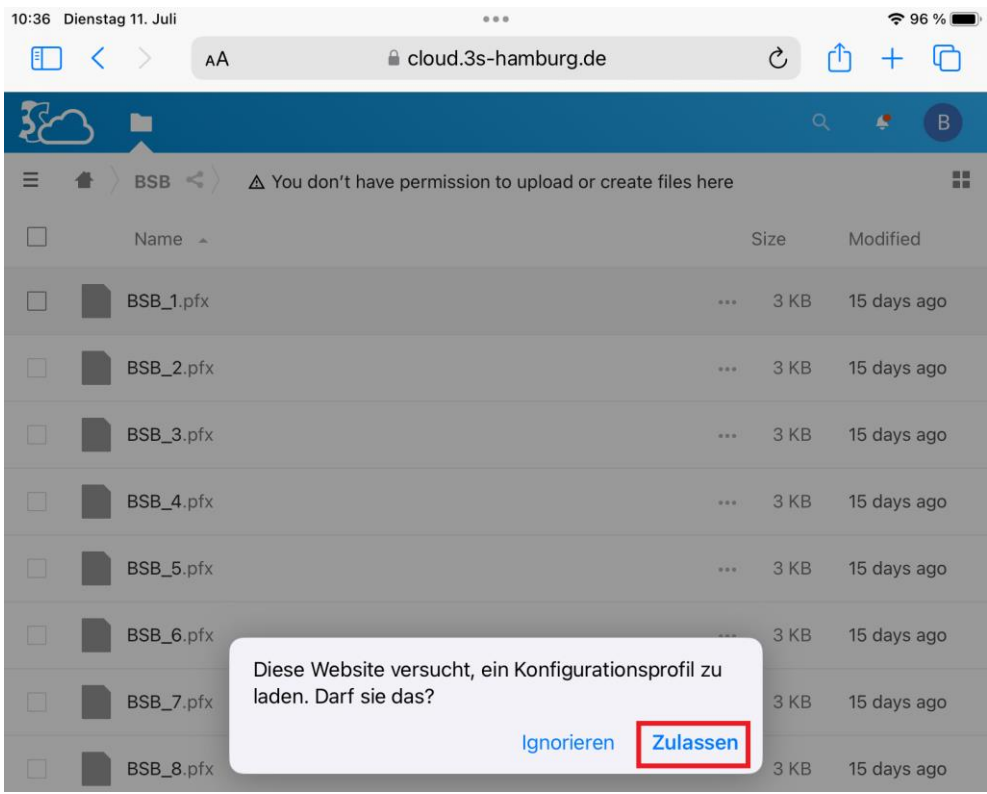

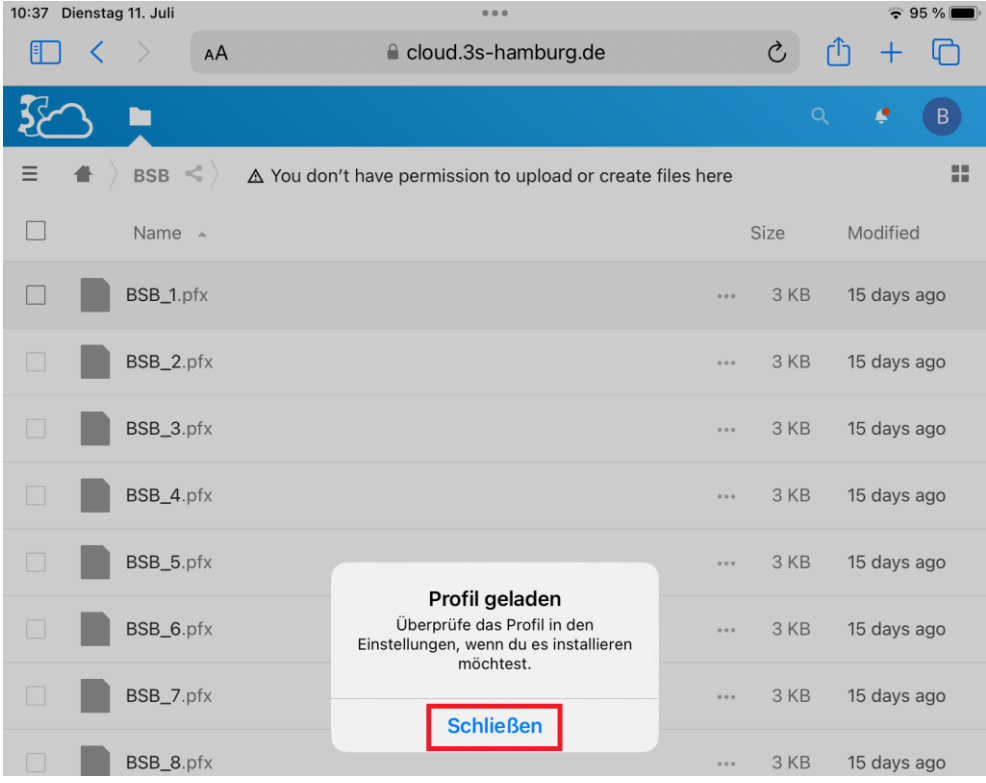

- Navigieren Sie zu "Einstellungen > Allgemein > VPN und Geräteverwaltung"
- Tippen Sie unter "Geladenes Profile" auf "Identitätszertifikat"

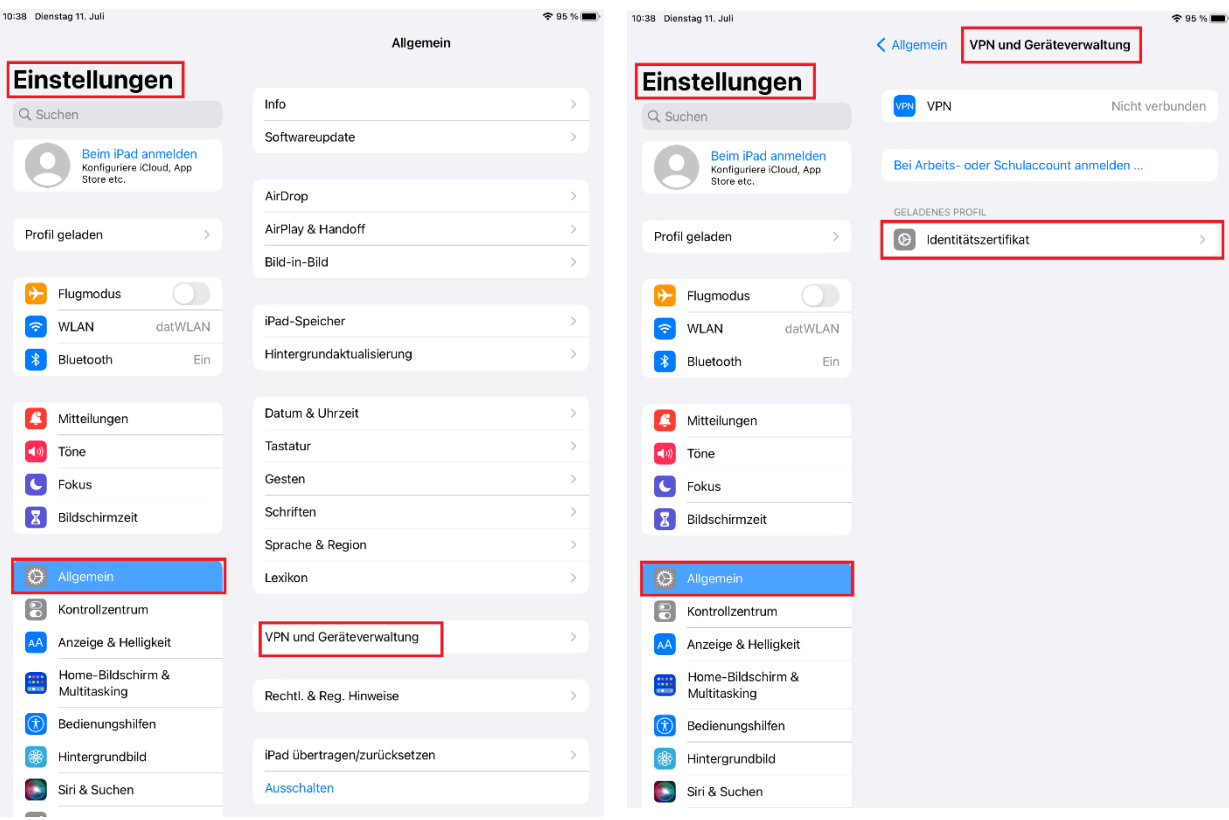

• Geladenes Profil installieren.

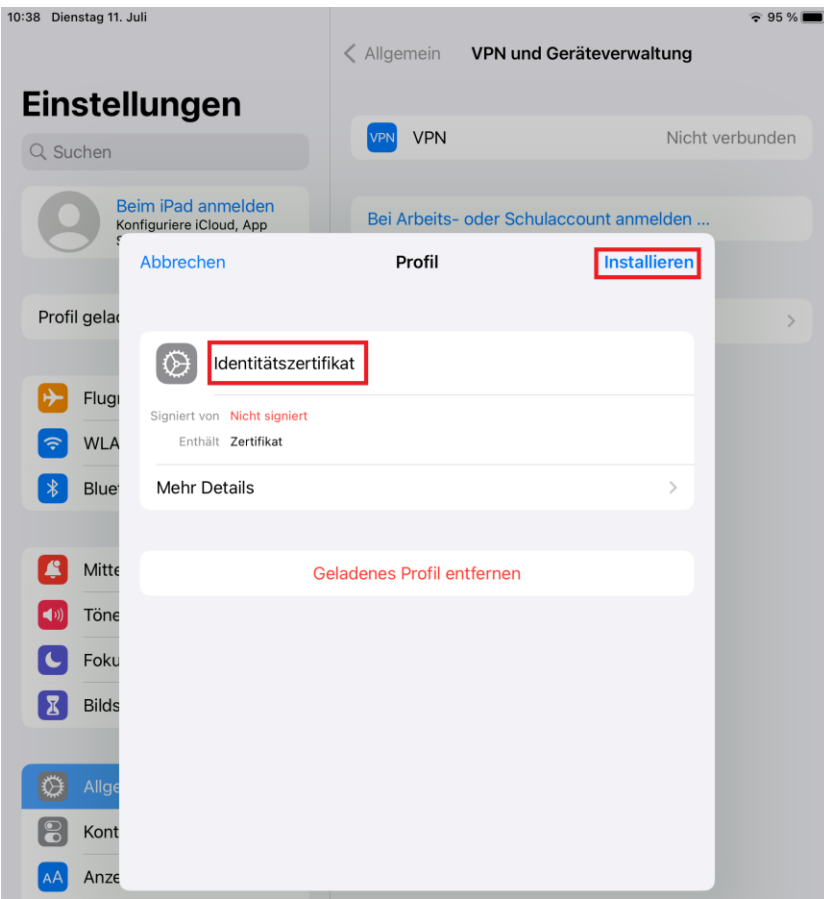

• Gerätecode eingeben und die Installation bestätigen

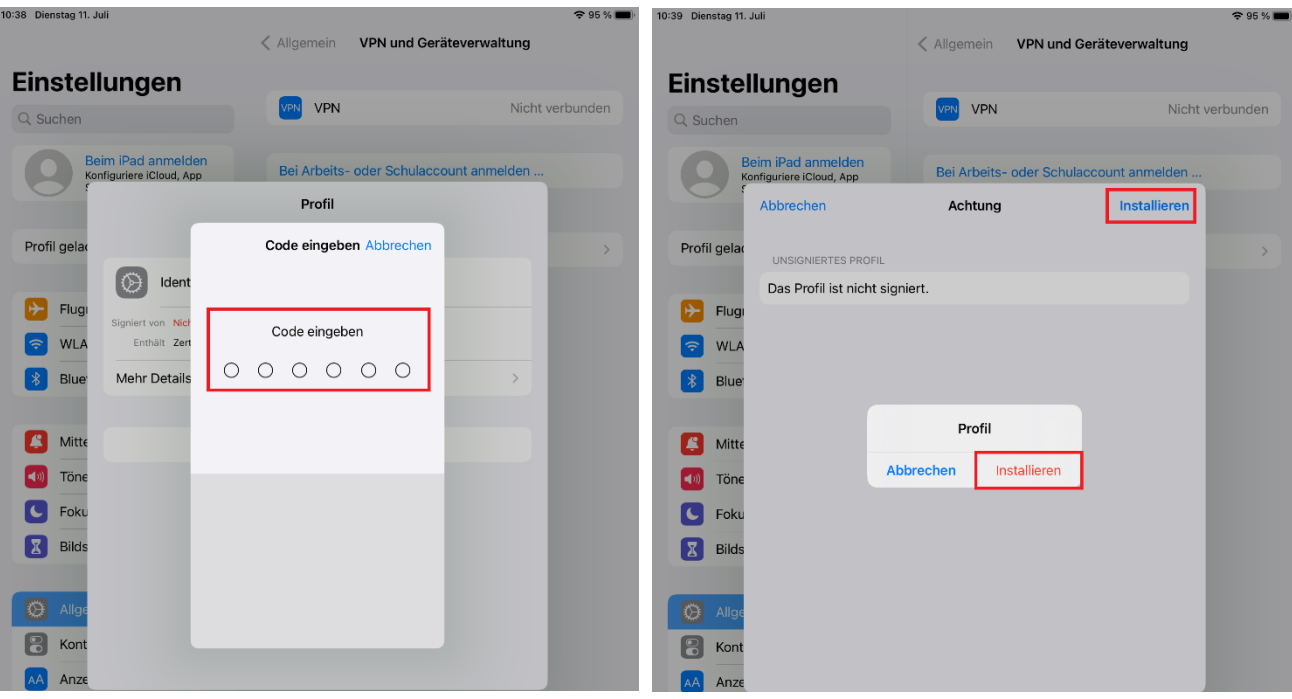

- Geben Sie das Passwort für die Zertifikatsdatei ein.
	- o *Das Passwort für die Zertifikatsdatei ist identisch mit dem per E-Mail zugesandten Passwort für das Herunterladen der Zertifikate.*
- Auf "Weiter" tippen.

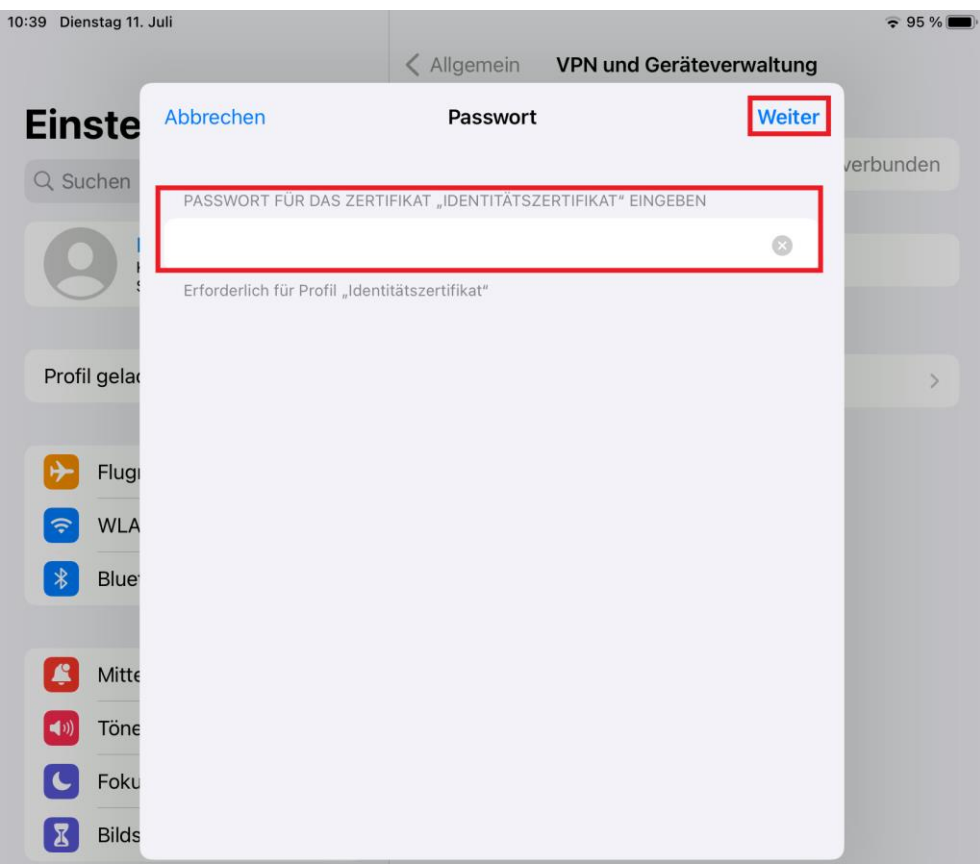

• Bestätigen sie die Installation mit "Fertig"

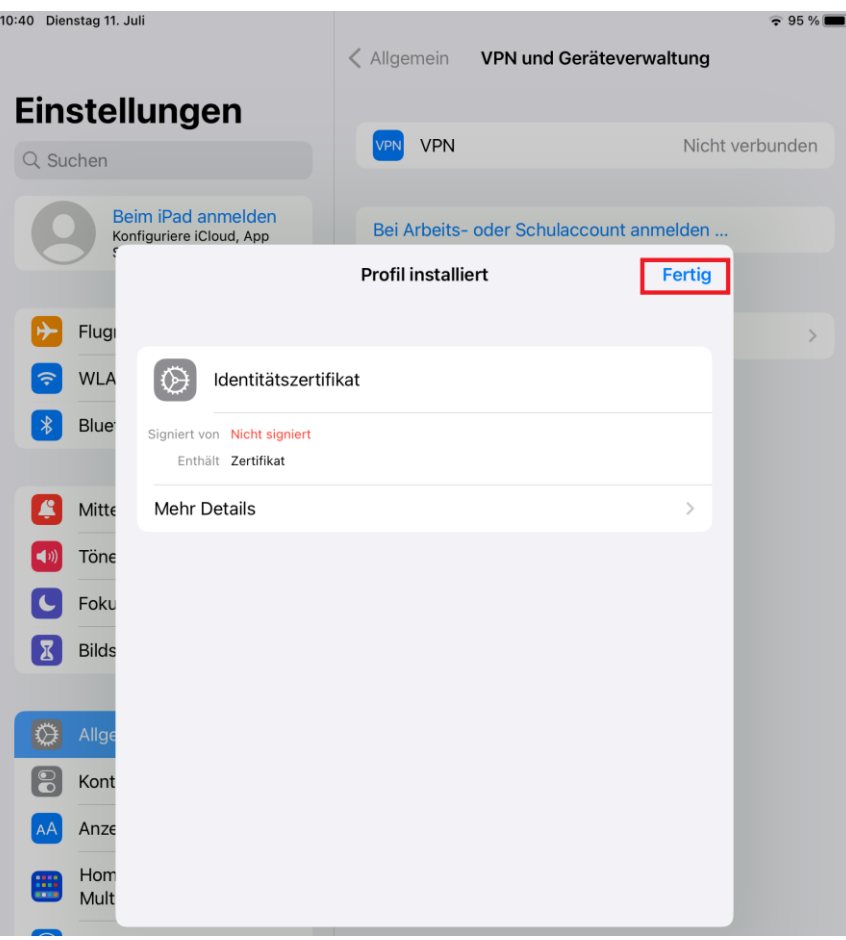

• Wenn das WLAN-Zertifikat korrekt installiert wurde, wird das Zertifikat unter Konfigurationsprofil angezeigt.

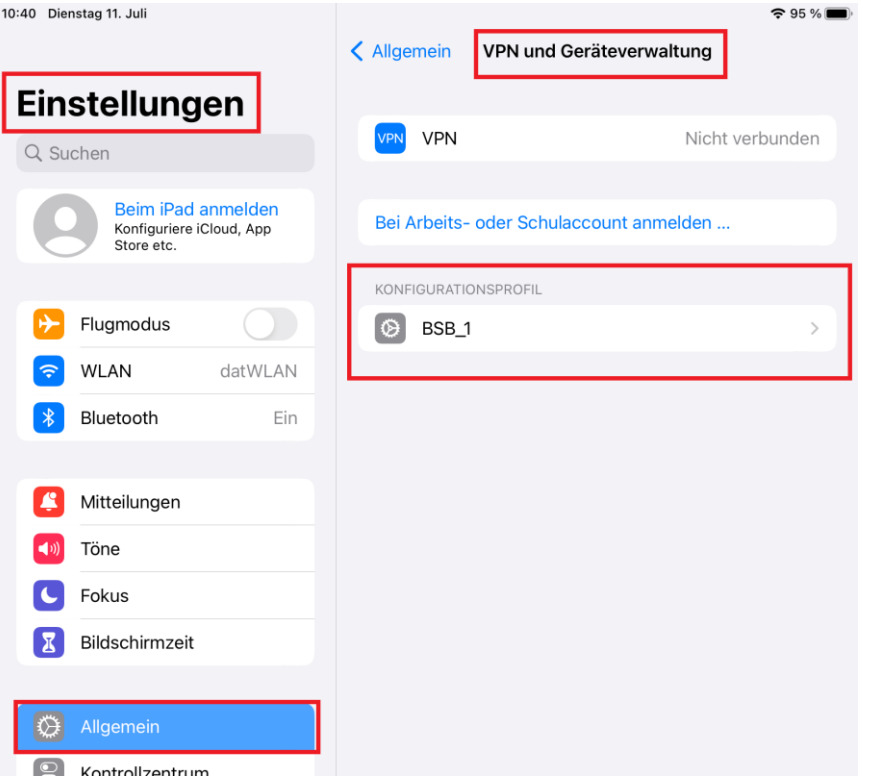

#### **4. WLAN-Einstellungen anpassen**

- Navigieren Sie zu "Einstellungen > WLAN"
- Wählen Sie "WLAN-SG" für schuleigene Geräte aus. *Wenn das iOS-Gerät vorher mit "hamburg-schule" verbunden war, um das Zertifikat runterzuladen, soll die Verbindung vorher getrennt und am besten alle gespeicherten Credentials zu hamburg-schule (WLAN-Anmeldeinformationen: Benutzername und Passwort) gelöscht werden.*

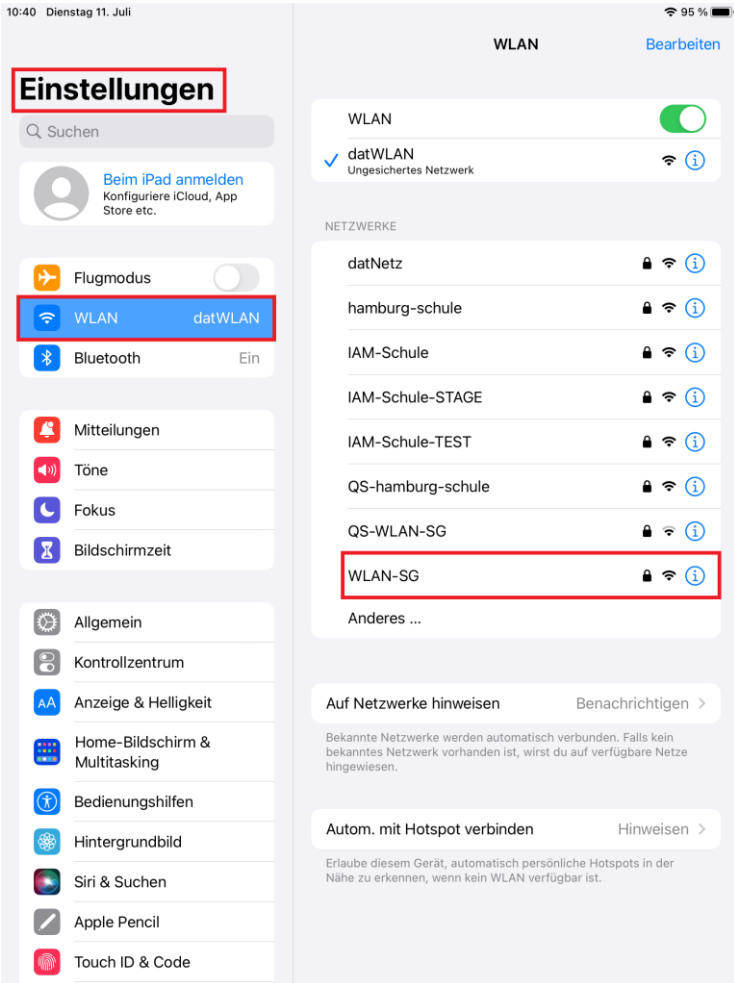

Nach dem Auswählen des "WLAN-SG"-Netzwerks erscheint ein Fenster, um Benutzername und Passwort für das WLAN-Zertifikat eingeben zu können.

- Wählen Sie "EAP-TLS" als Methode aus.
- Als "Benutzername" den Namen des Zertifikates eingeben. (Als Beispiel in dieser Anleitung: BSB)

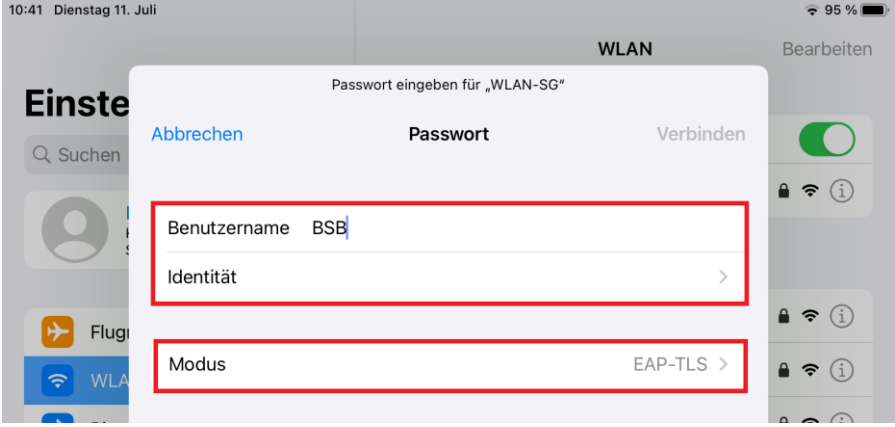

• Tippen Sie auf "Identität"

Nun sehen Sie das installierte Zertifikat. Wählen Sie bitte das installierte WLAN-Zertifikat aus. Kehren Sie in die Passwort-Einstellungen zurück.

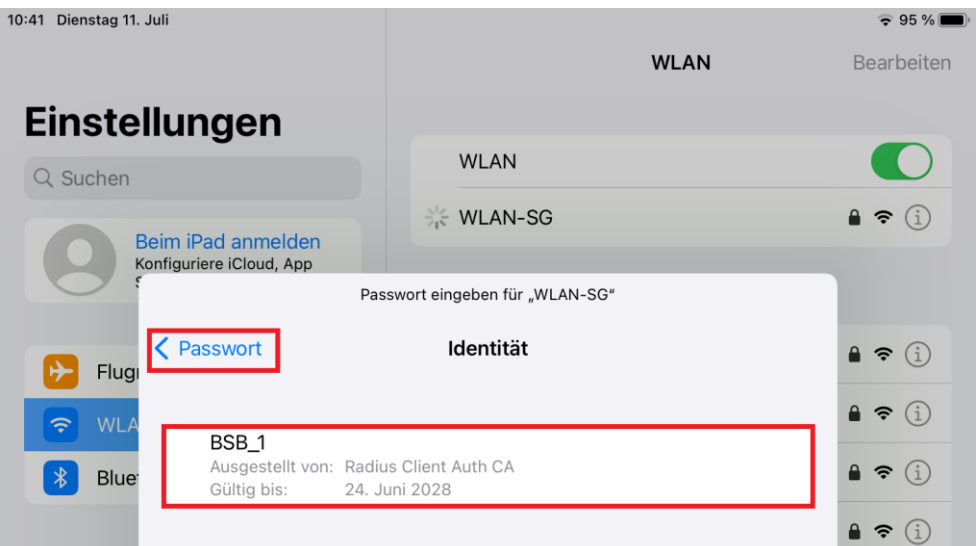

• Verbinden.

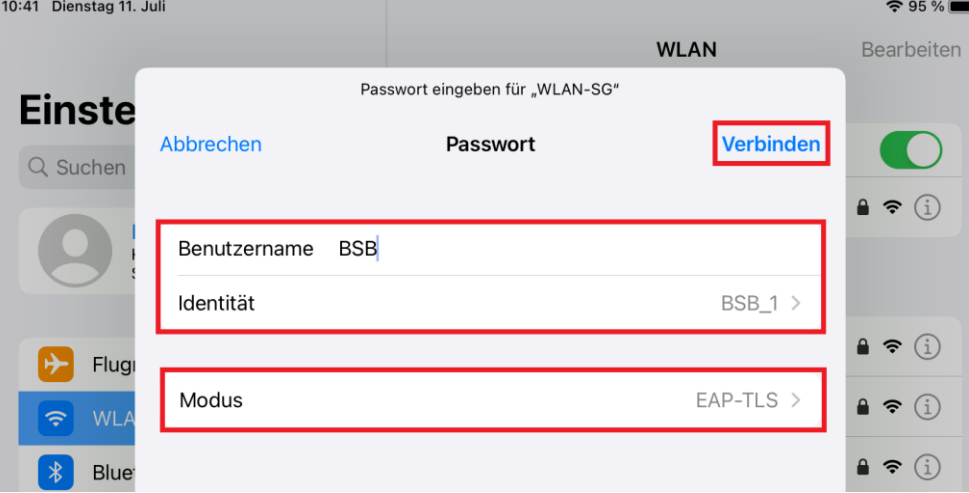

• Zertifikat "Vertrauen" anklicken.<br>10:42 Dienstag 11. Juli

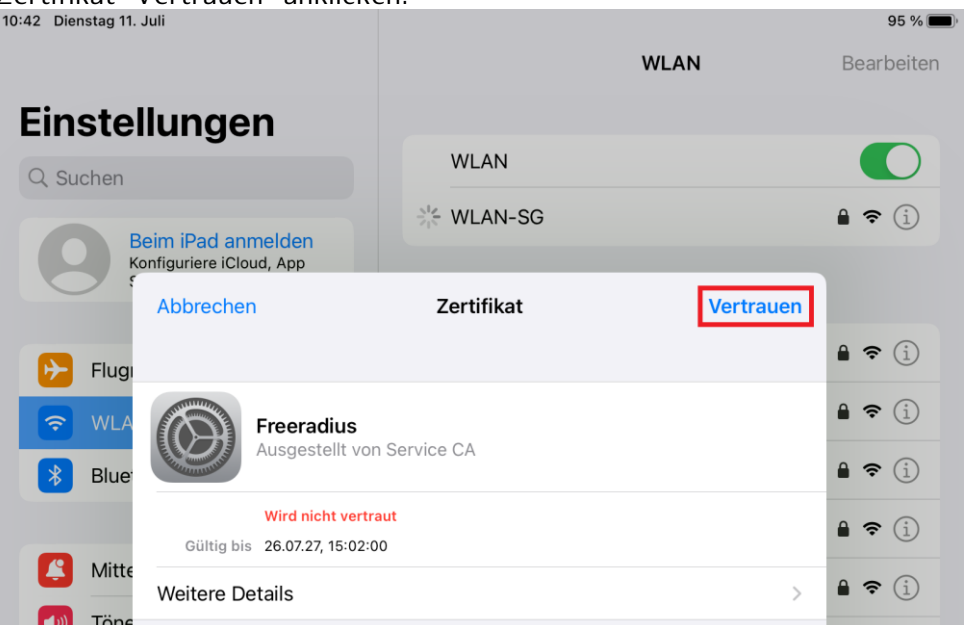

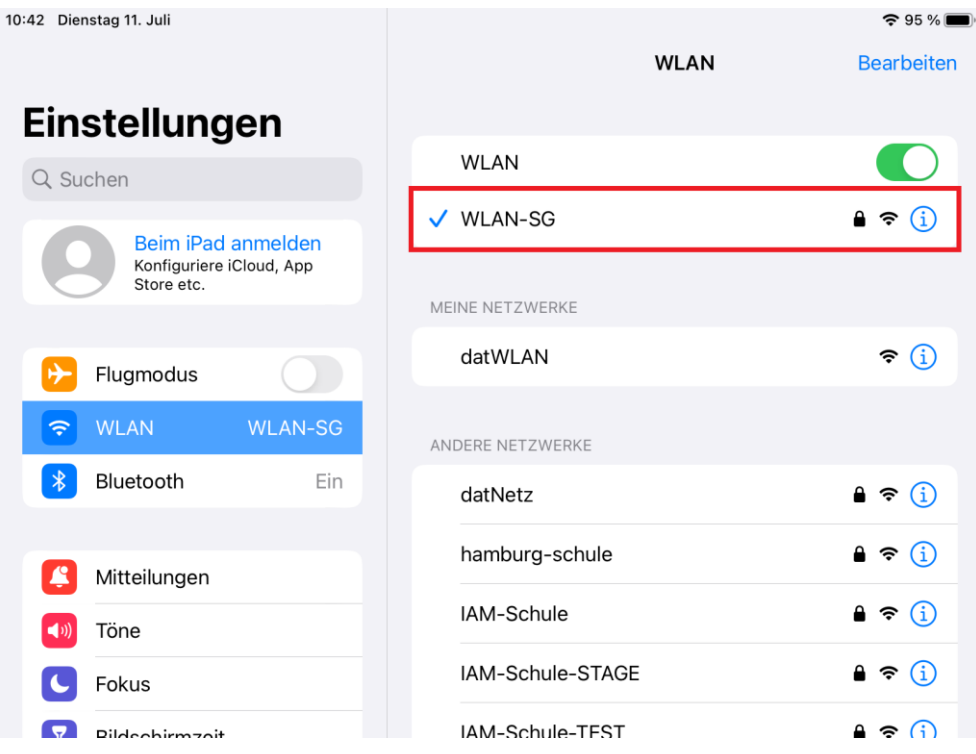

Installation abgeschlossen!

Das iOS Gerät ist nun mit dem WLAN verbunden.

#### **5. Erstellen eines WLAN-Profils im MDM Relution**

In Relution können Sie ein Profil erstellen, um die mobilen Endgeräte mit dem WLAN-Netz "WLAN-SG" verbinden zu können.

#### **Hinweis:**

Diese Anleitung wurde im MDM Relution erstellt. Abhängig von der bei Ihnen eingesetzten MDM-Lösung können die Konfigurationsschritte abweichen.

- Navigieren Sie zunächst in Relution zu "Einstellungen > Zertifikate"
- Importieren Sie das Client-Zertifikat und das Freeradius-Zertifikat

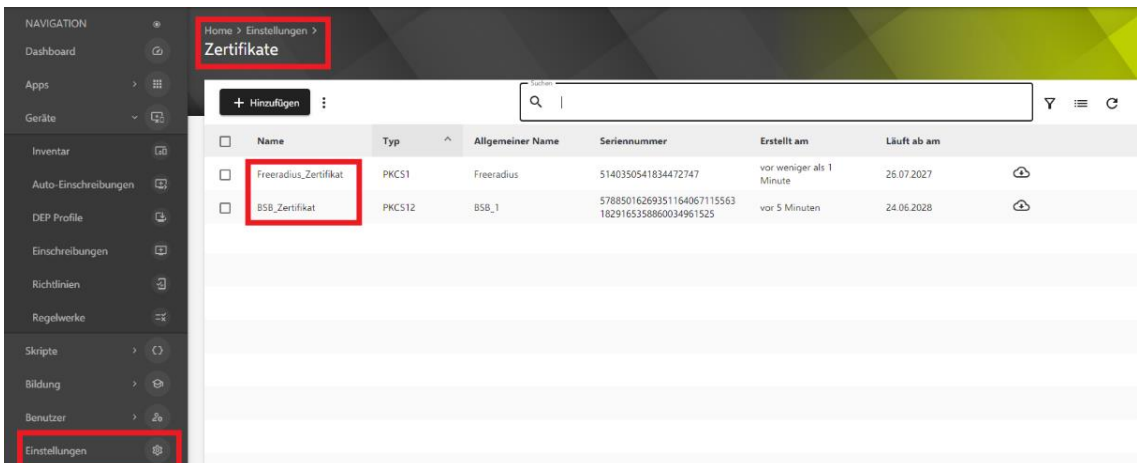

• Navigieren Sie in Relution zu "Geräte > Richtlinien" und erstellen Sie eine Richtline für das WLAN-SG

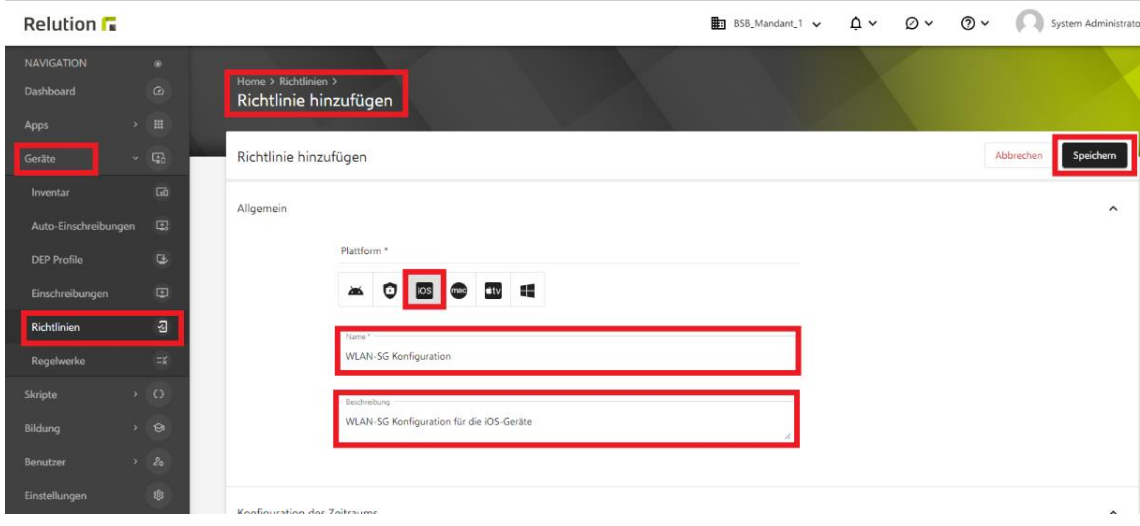

• Fügen Sie der erstellten WLAN-SG-Richtlinie die WLAN-Konfiguration zu.

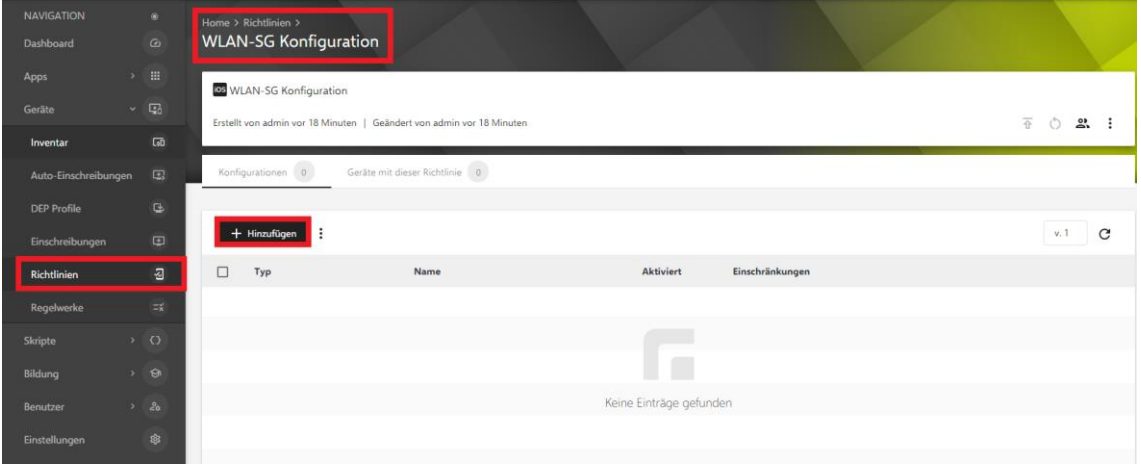

• Wählen Sie "Details hinzufügen" aus

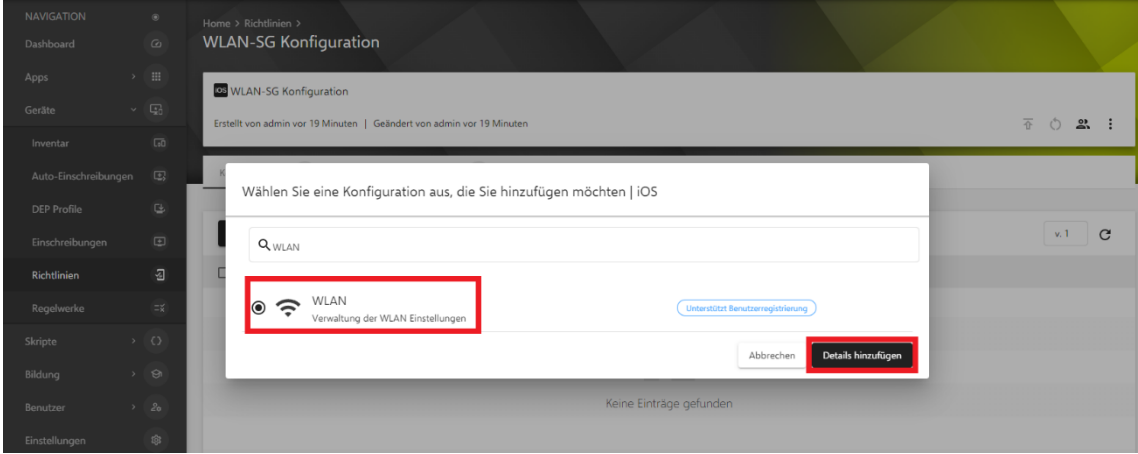

- Geben Sie in das Feld "Netzwerk-SSID" den Namen "WLAN-SG" ein.
- Stellen Sie sicher, dass die Option "Netzwerk automatisch beitreten" aktiviert ist

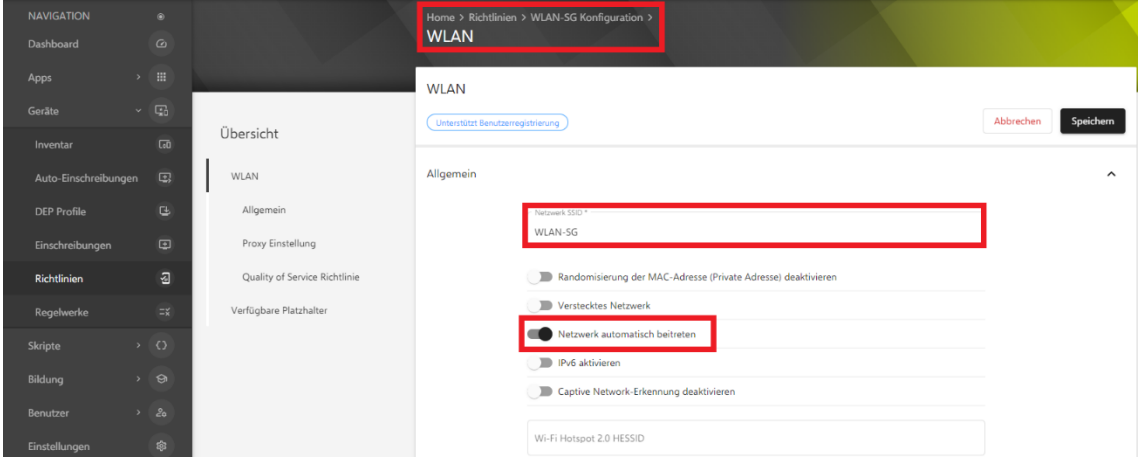

- Wählen Sie "Firmenweiter WPA2" als Verschlüsselungstyp aus
- Wählen Sie "TLS" als zulässige EAP-Typen

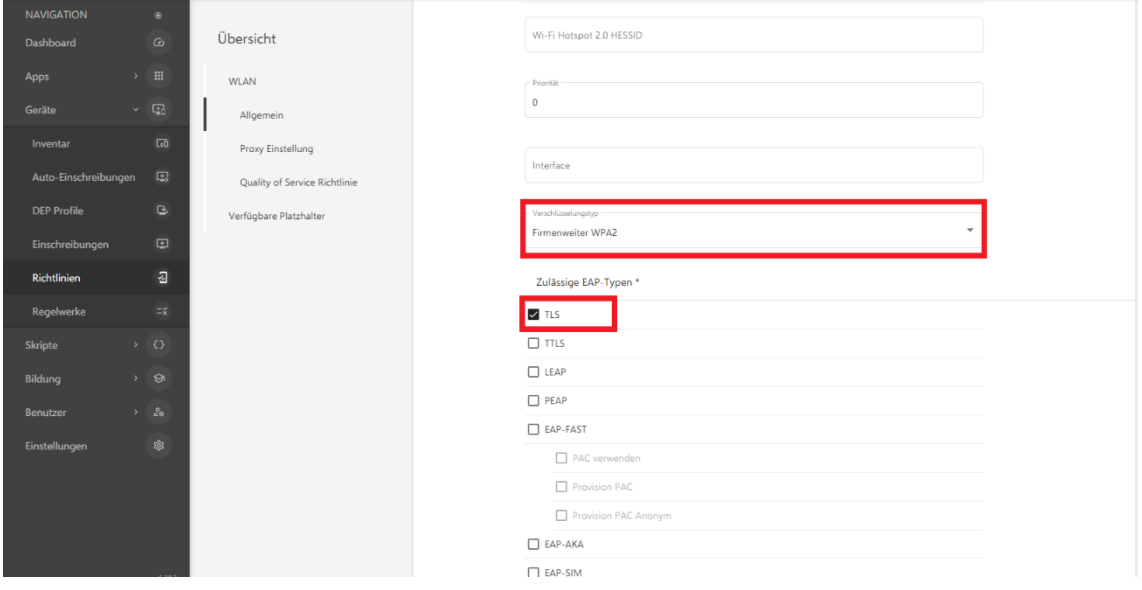

• Als "Identitätszertifikat" wählen Sie das importierte Client-Zertifikat aus

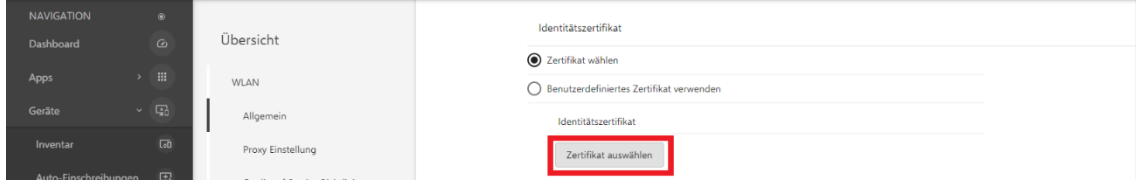

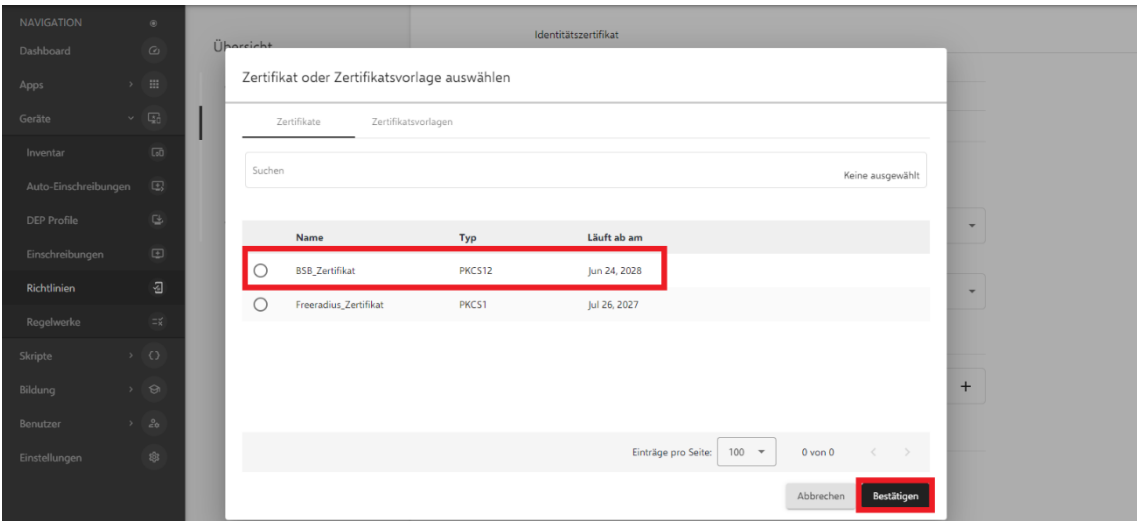

• Wählen Sie als "Vertrauenswürdige Zertifikate" das importierte Freeradius-Zertifikat aus.

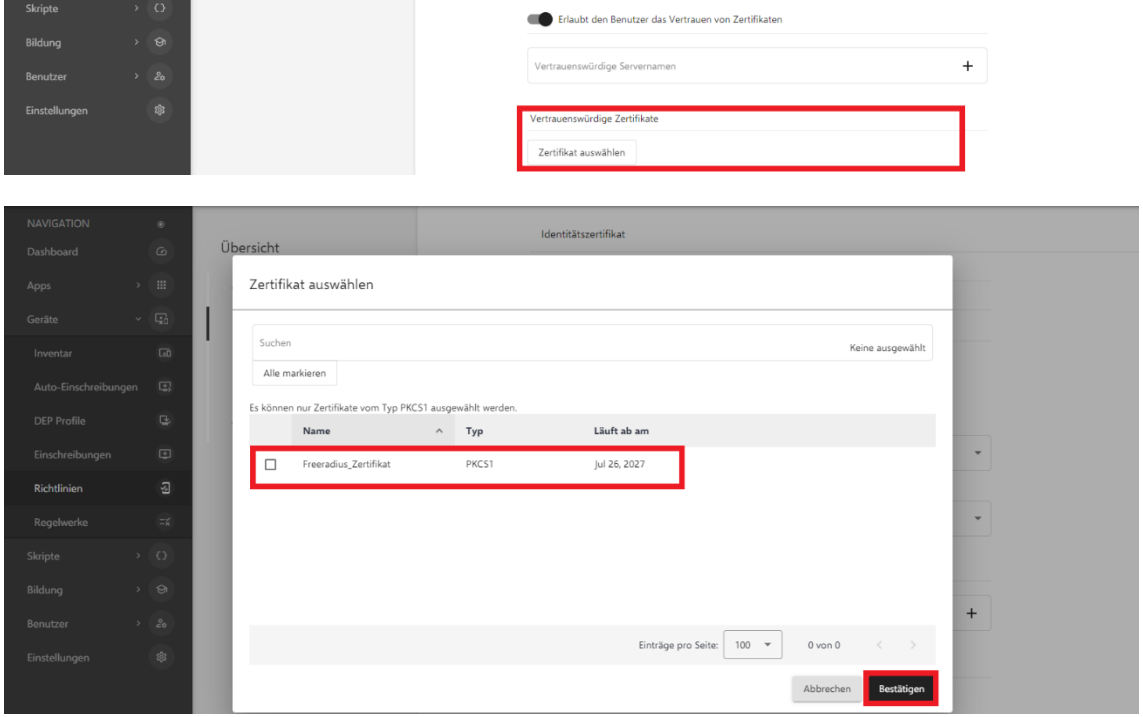

• Speichern Sie die WLAN-Konfiguration.

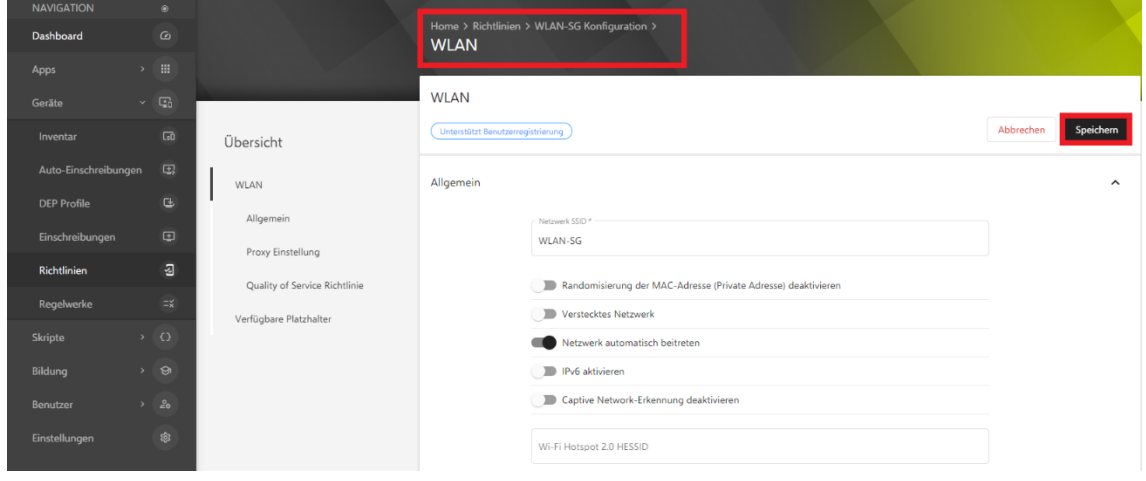

• Veröffentlichen Sie die erstellte Richtlinie

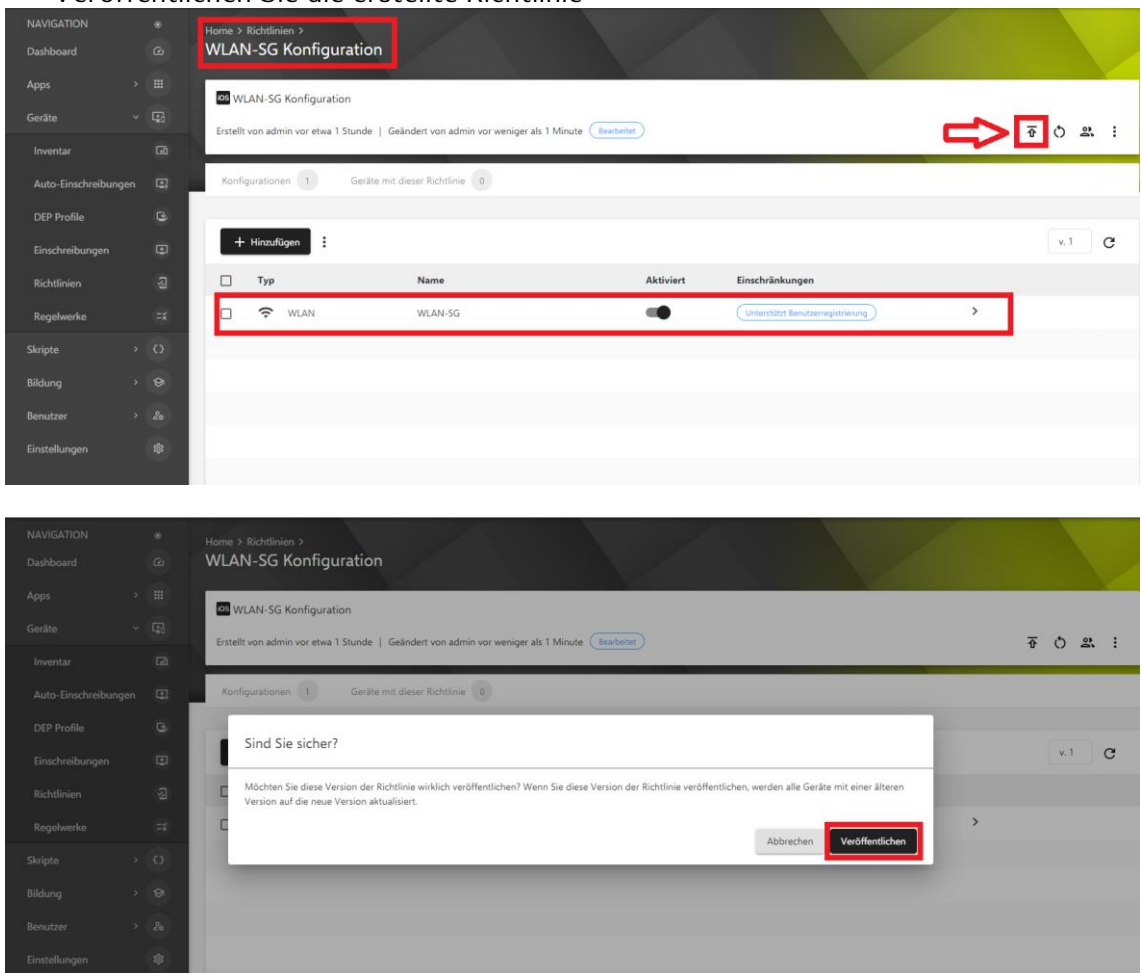

• Die erstellte Richtlinie auf die iPads verteilen

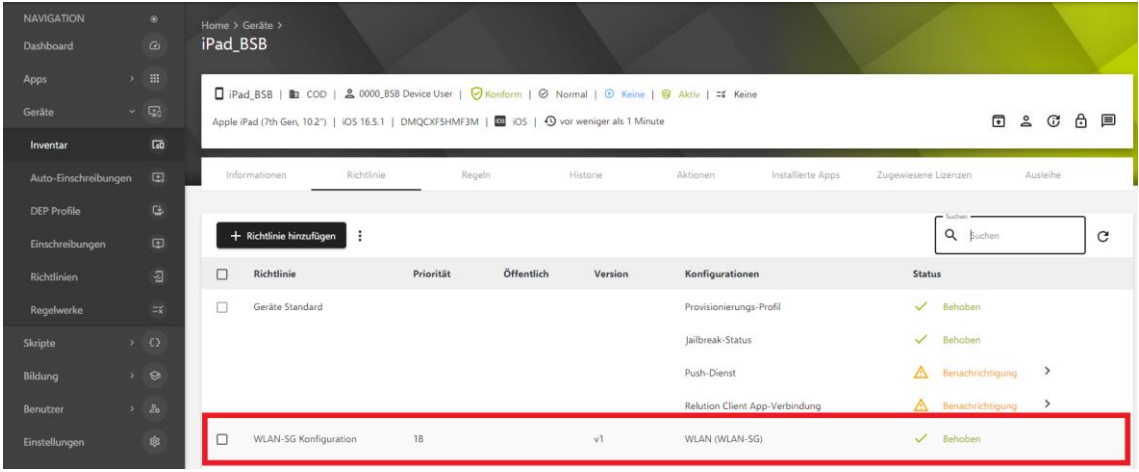

- Navigieren Sie zu "Einstellungen > WLAN"
- Wählen Sie "WLAN-SG" für schuleigene Geräte aus.

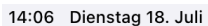

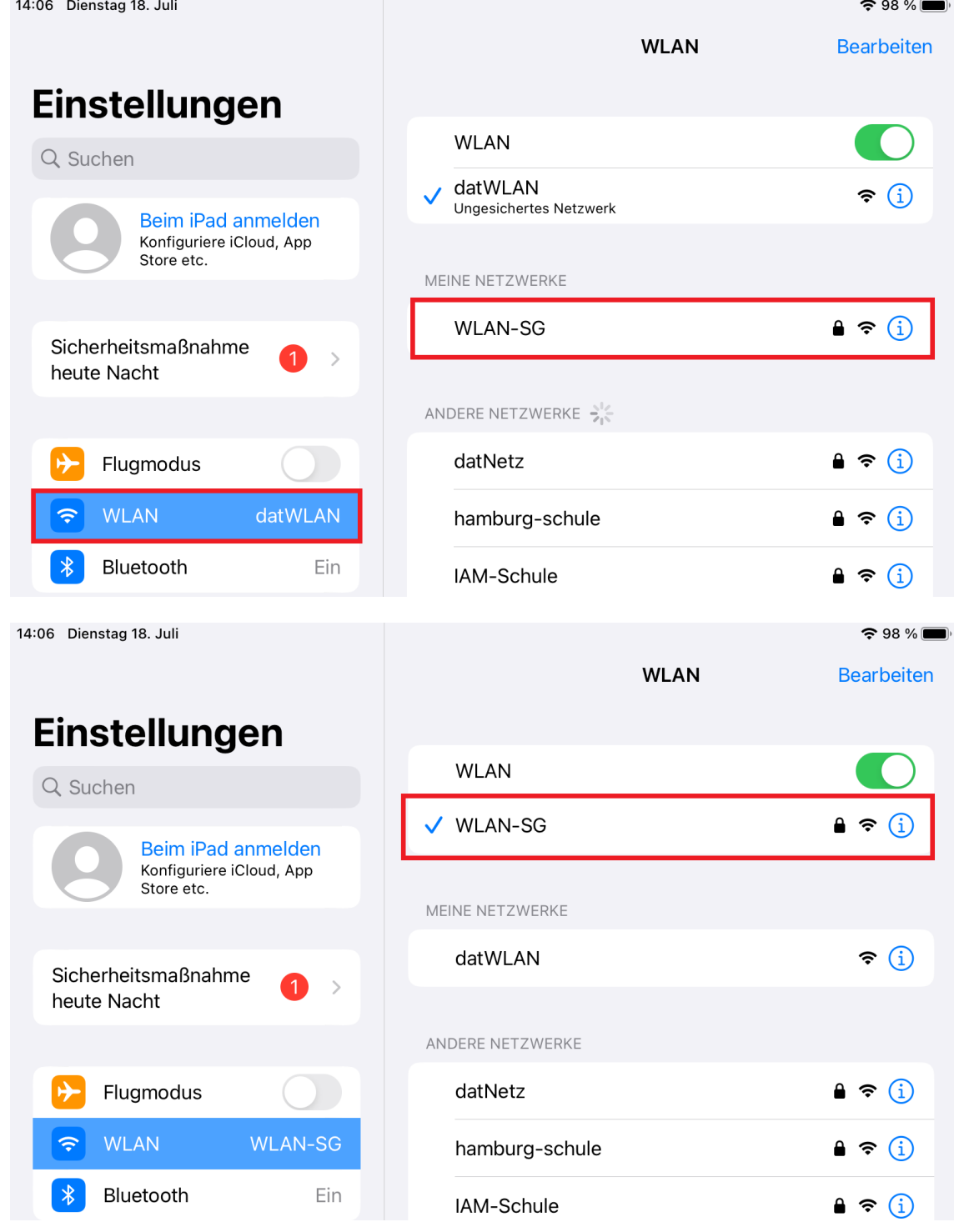

#### **6. Übersicht weitere Informationen:**

- Fragen zu Zertifikaten und schulischem WLAN: *[schul-it@bsb.hamburg.de](mailto:schul-it@bsb.hamburg.de)*
- Fragen zu Service- und Reparaturmeldungen: *[ccp.service.hh-schulen@cancom.de](mailto:ccp.service.hh-schulen@cancom.de)* • Dokumentation für iPad-Geräte:

<https://support.apple.com/de-de/guide/ipad/welcome/ipados>

Falls Sie weitere Fragen zum Rollout, der Inbetriebnahme oder dem Regelbetrieb der Geräte haben, können Sie sich per E-Mail an *[schul-it@bsb.hamburg.de](mailto:schul-it@bsb.hamburg.de)* wenden.